## **How to Configure Mobile App Settings**

## **Objective**

Navigate through different sections in the mobile settings.

## **Steps**

To access the settings in your mobile application, simply click on the three dashes located at the upper left corner of the home screen or swipe right to reveal the side menu. From there, you can easily navigate to the "Settings" option located under your username.

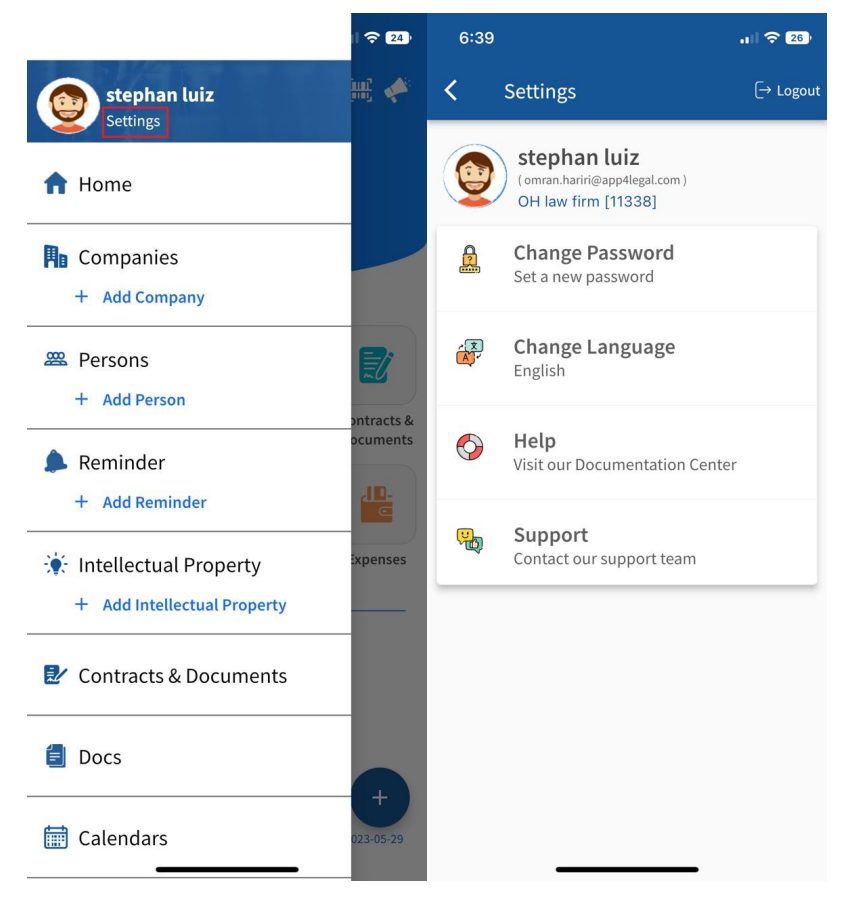

From the settings page, you can:

- Logout.
- Change your password.
- Change the language of your instance.
- Access the documentation center through the **Help** button.
- Contact our support team through the **Support** button.

From the Contact support page, you can report a bug, suggest an improvement, or ask a question.

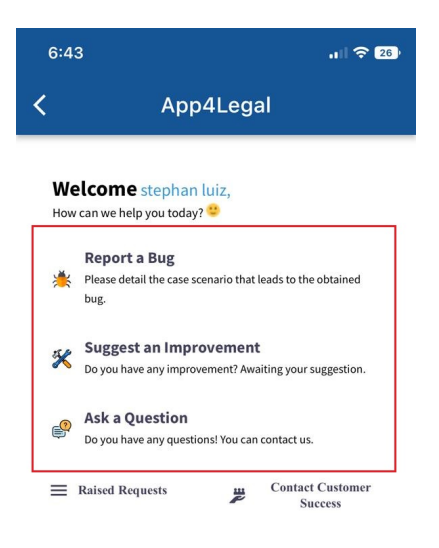

For any support inquiries, you can conveniently access the dedicated page by clicking on the "Support" icon located at the top right of the main screen.

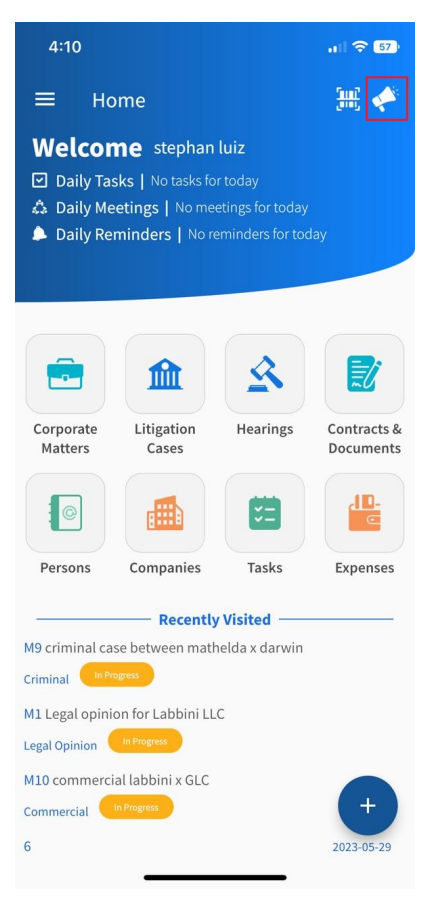

For more information about LEXZUR, kindly reach out to us at [help@lexzur.com.](mailto:help@app4legal.com.)

Thank you!